## **How to add a primary email address to your ASM Profile**

- 1. Login to your profile a[t https://myasm.asm.org/eweb](https://myasm.asm.org/eweb)
- 2. On the left-hand side of the page, you will see your photo and primary contact information. Click the edit contact info button to view and add/update your email address(es) if a change is needed.

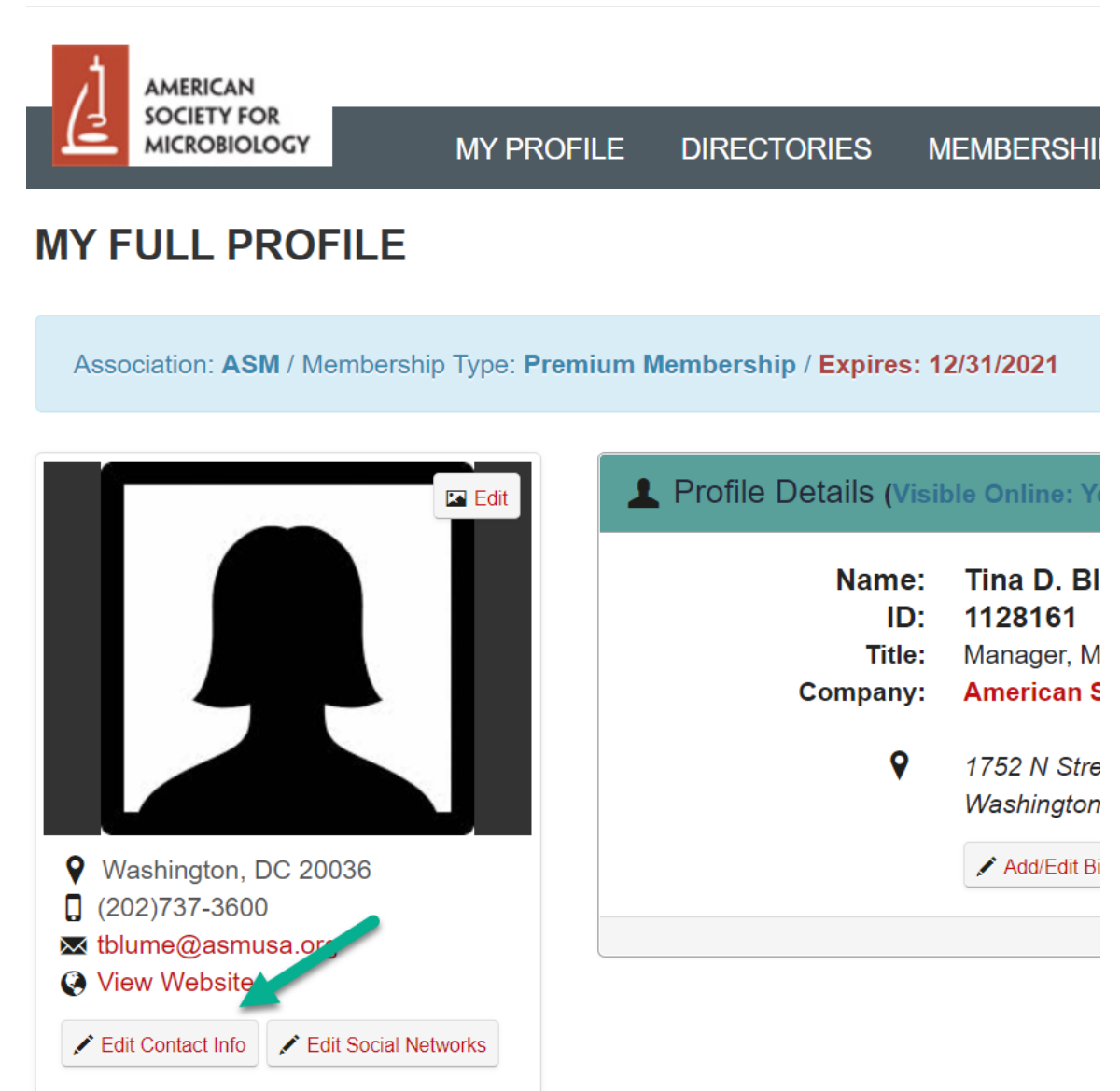

3. On the My Contact Info Page, you can view the emails, addresses, phone and fax numbers, and degrees we have on file for you. For the email addresses, notice that one address has a green flag. This indicates that it is the primary email address listed for you and is associated with any

registrations.

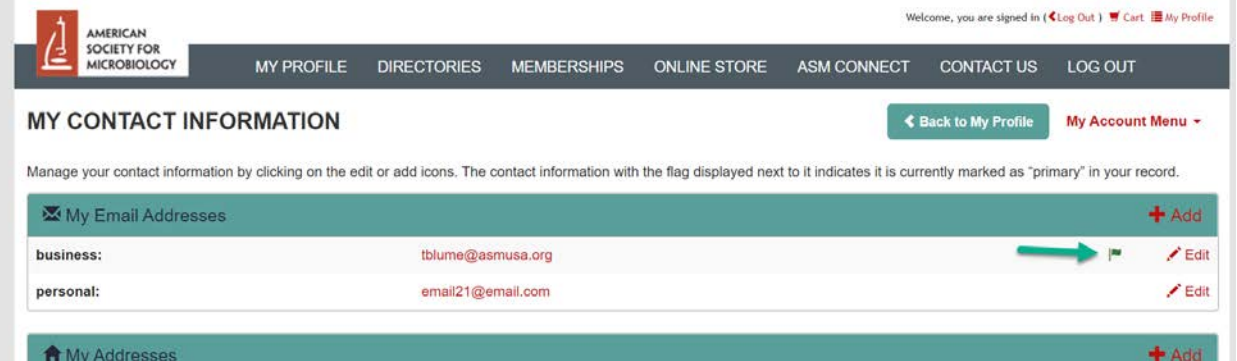

- 4. If your primary email address is not associated with your abstract submission, you will need to change it. Please note that you do not need to delete any email addresses on file to do this.
- 5. In this example, we will assume that the "personal" email address listed is associated with your abstract. It is not listed as the primary email, so we will need to make it the primary one. To do this, click the "Edit" button for the personal email address.

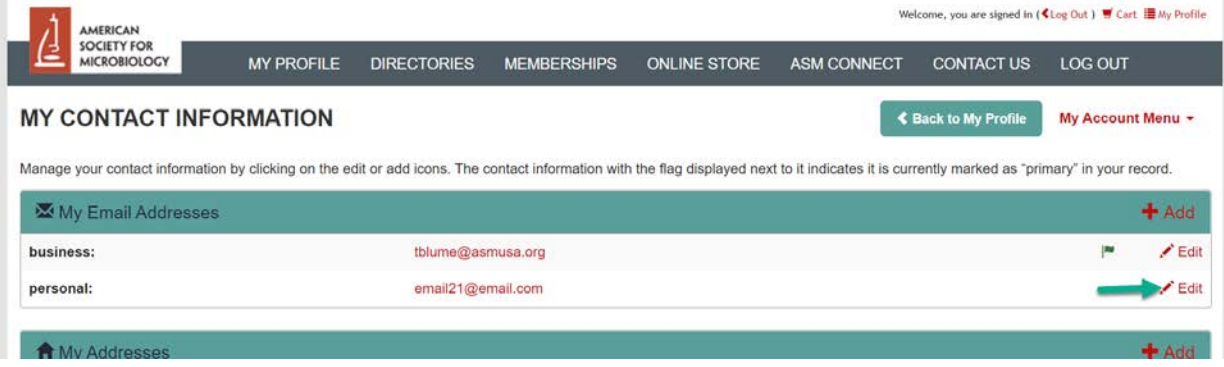

6. You will need to ensure pop-ups are enabled so that you can see the "Edit Email" form. To make the email your Primary email, click the "Primary?" checkbox and then "Save".

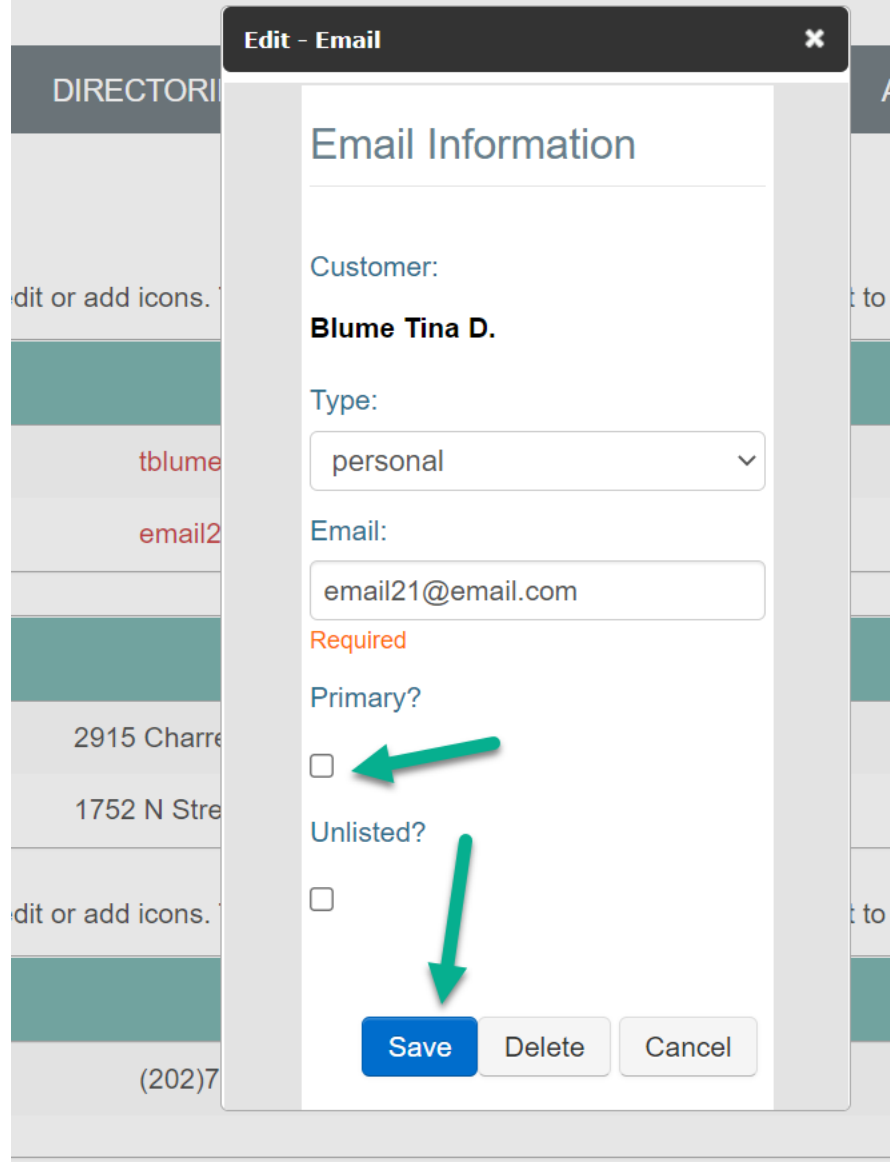

7. Your Primary email has now been changed to the one listed as personal. Please note that if none of the email addresses listed in your profile are associated with you abstract submission, you can add it by clicking the **+Add** button at the top of the section. For assistance, contact customer service at **Service@asmusa.org** 

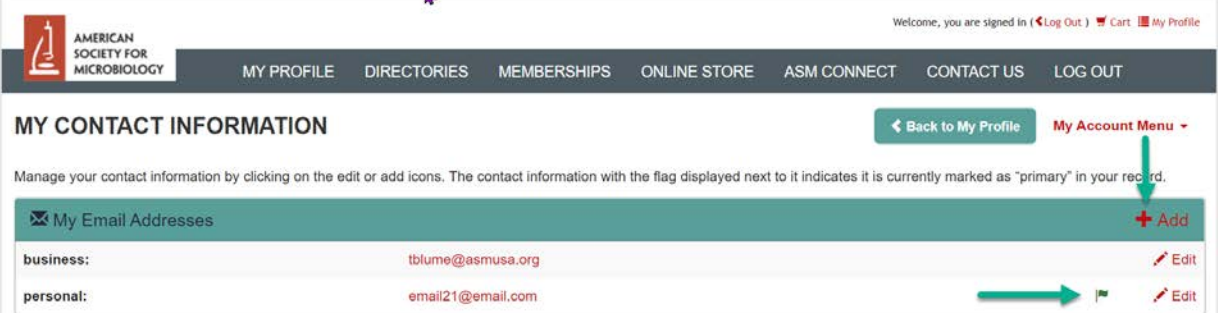